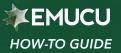

## **External Transfers**

Use these instructions to link your EMUCU online banking to your other financial institutions.

|             | Once logged in, click on <b>'Transfers &amp; Payments'</b> on the left side of the screen.                                                                                         | Advision of the University of Michigan Gredit Union                                                         |
|-------------|----------------------------------------------------------------------------------------------------|----------------------------------------------------------------------------------------------------|
| 2           | Press <b>'Manage Payees'</b> which has now appeared underneath <b>'Transfers &amp; Payments'</b>                                                                                   | Manage Payees     Accounts     EXTERNAL ACCOUNT PAYEES                                                      |
| 3           | Press <b>'Add New Payee'</b>                                                                                                    | Transfers & Payments     Add new payee     Make a Transfer     WIRE TRANSFER PAYEES     Scheduled Transfers |
| 4           | Fill in the box that appears with your other bank's<br>details. We will make two small deposits into this<br>external account to confirm that it is yours.                         | Manage Payees      External Transfer Activity      Add new payee                                            |
|             | Once you see these deposits go through<br>(usually within 2 business days), return to<br><b>'Manage Payees'</b> and press <b>'Confirm'</b> on the<br>account that you are linking. | <ul> <li>Apply for a Mortgage</li> <li>S→ Bill Pay</li> <li>Messages &amp; Alerts &gt;</li> </ul>           |
| • M<br>• So | ansfers & Payments<br>lake a Transfer<br>cheduled Transfers<br>anage Payees WIRE TRANSFER PAYEES                                                                                   |                                                                                                    |

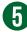

al Transfer Acti

**5** Enter the two amounts that were deposited into your other account and press **'Confirm'** 

| Confirm first  |  |
|----------------|--|
| k              |  |
| Confirm second |  |
| \$             |  |

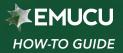

## **Transfers and Payments**

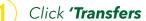

Click 'Transfers & Payments'

|                     | ~~    | Make a Transfer                    |                              |
|---------------------|-------|------------------------------------|------------------------------|
| Accounts            | >     |                                    |                              |
| Transfers & Paymen  | ts iv | 1. Where is the money coming from? | 2. Where is the money going? |
|                     |       | Accounts                           | Accounts                     |
| Scheduled Transfers |       | SHARE SAVINGS                      | SHARE SAVINGS                |

2

**In column 1:** 'Where is the money coming from?' Click 'External Account'

|                      | ~~ | Make a Transfer                    |                             |
|----------------------|----|------------------------------------|-----------------------------|
| Accounts             | >  |                                    |                             |
| Transfers & Payments | ×  | 1. Where is the money coming from? | 2. Where is the money going |
|                      |    | is there is the money coming norm  | E miere o me money going    |
| Scheduled Transfers  |    | An External Account via ACH (elect |                             |

In column 2: 'Where is the money going to?' Click the 'Share Savings' or other account that you would like to transfer to.

| 2. Where is the money going? |                   |  |  |  |
|------------------------------|-------------------|--|--|--|
| Transfer to                  |                   |  |  |  |
| SHARE SAVINGS                |                   |  |  |  |
| Current balance              | 4444              |  |  |  |
| Accounts                     |                   |  |  |  |
| INTEREST CHECKING            | 100000            |  |  |  |
| Current balance              | \$18,842.2        |  |  |  |
| VISA PLATINUM OPTIMUM        | a Wester (* 1997) |  |  |  |

**(In column 3: 'Transfer Details,'** fill in the amount you would like to transfer, the frequency and when you would like this transfer to be made, and press 'Submit Now'

Review the information on the next page for accuracy and press 'Confirm Transfer'

There is a daily limit of \$2,500 for incoming and outgoing transfers. This procedure can also be used to send money from your EMUCU account to your other bank account.